### **Manual för Säljare**

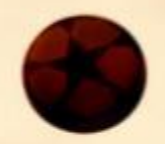

Som Säljare får du tillgång till en egen Spicy Dream-webbshop. För att du ska ha bästa förutsättningar att lyckas med din försäljning, och på så vis bidra till att gruppen når sitt mål, sammanfattar vi i denna manual hur du genomför de vanligaste aktiviteterna och lyckas med din försäljning. Lycka till!

## **Registrera dig**

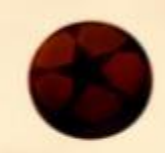

För att komma igång med försäljningen, och komma åt din personliga webbshop, behöver du bara registrera dig i 3 enkla steg:

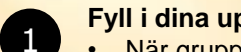

 $\overline{2}$ 

3

- **Fyll i dina uppgifter**
- När gruppens kontaktperson bjudit in dig som säljare, får du ett mail innehållande en registreringslänk. Klicka på länken *Gå till shoppen!*
- Fyll i namn, mailadress och mobiltelefonnummer
- Välj ett lösenord och bekräfta det
- Klicka därefter på *Skicka*

#### **Godkänn Samtyckesvillkoren**

- Kryssa i att du godkänner våra Samtyckesvillkor, som handlar om hur dina personuppgifter sparas i vårt system
- Klicka på *Skicka*

#### **Ta dig snabbt och enkelt igenom vår 3-stegare för nya säljare**

- Steg 1: Kontrollera att uppgifterna i din profil stämmer. Om inte, klicka på *Ändra* och justera uppgifterna så att de stämmer. Om de är korrekta, klicka på *steg 2* för att komma vidare
- Steg 2: Här kan du bjuda in kunder till din webbshop, via flera olika kanaler. Detta steg kan genomföras vid senare tillfälle, om du föredrar det. När du är klar, klicka på *steg 3* för att komma vidare
- Steg 3: Registreringen är slutförd och du kan i översikten hålla koll på gruppens försäljning

### **Hantera din profil**

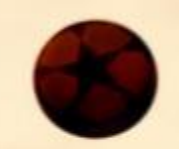

Om du av någon anledning vill ändra dina uppgifter, gör du det under fliken *Profil.* 

- Klicka på *Ändra*
- Justera de uppgifter du vill ändra
- Du kan även byta lösenord
- Klicka på *Uppdatera* för att spara dina ändringar

## **Bjud in kunder**

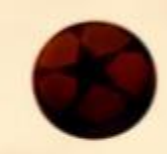

För att verkligen få fart på er försäljning, rekommenderar vi er att dela webbshopen med vänner och bekanta. De kan då själva titta runt i vårt sortiment och lägga in sin beställning i din personliga shop. Detta kan du göra på 3 olika sätt, under sidan *Hitta kunder*:

#### **Via mail**

1

2

3

- Kopiera länken och klistra in den i ett mail
- Skicka mailet till de kontakter som du vill bjuda in till din shop

#### **Via Messenger**

- Klicka på *Send* och välj vilka Facebook-kontakter som skall få ett personligt meddelande med länk till din shop **O** Send
- Nu är det bara att skicka iväg meddelandet

#### **Via Facebook**

• Du kan nå ut till alla dina Facebook-kontakter genom att klicka på *Share* och dela din shop. **Share** 

# **Lägg in beställningar**

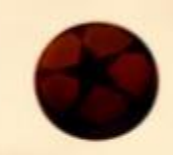

Om kunden inte vill gå in och beställa själv i webbshopen, kan du naturligtvis hjälpa kunden med detta. Beställningar från beställningslistan, eller som kunder gör direkt i möte med dig, läggs enkelt upp i 3 steg:

#### **Lägg in beställning**

• Klicka på fliken *Lägg beställning*.

#### **Välj kund**

2

1

3

4

- Klicka på *Ny kund*
- Du lägger upp en ny kund genom att fylla i dennes uppgifter
- Tänk på att ange kundens mailadress, så att kunden kan få sin orderbekräftelse direkt i mailen*,* och lätt kan kontaktas nästa gång ni startar en försäljning med Spicy Dream
- Välj en befintlig kund i rullistan, om kunden handlat förut

#### **Lägg till produkter i beställningen**

- Välj vilka produkter kunden vill ha, genom att ange antal
- Du kan enkelt söka bland våra produkter (artikelnummer, namn)

#### **Välj leveranssätt**

• Välj om kunden vill ha sin leverans via dig eller om paketen omedelbart skall skickas direkt till kunden mot en frakt- och expeditionsavgift. För direktleverans till kunden, krävs att kunden är med och kan betala med sitt kort

### **Extra produkter Endast på webben**

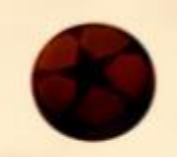

Förutom de fem ordinarie produkterna som du finner i katalog och beställningslista finns det även ett antal extra produkter som i katalogen är märkta med (Endast på webben).

Dessa produkter säljs mot lagersaldo och kan därför ta slut helt eller ta slut tillfälligt, för att sen komma tillbaka. När en webbprodukt tar slut försvinner den från er sida och går då inte att beställa längre. Därför är det viktigt att man inte väntar med att lägga in sina beställningar på webbprodukter utan att man lägger in dessa löpande, så fort man lägger in en beställning reserveras dessa produkter.

## **Hantera dina beställningar**

Det är så klart spännande att hålla koll på hur försäljningen går. Under fliken *Beställningar* kan du se alla dina kunder – både dem som du lagt in själv och de som handlat själva i webbshopen. Under denna flik kan du hantera redan inlagda beställningar:

阃

#### **Kontrollera dina beställningar**

- Klicka på fliken *Beställningar*
- Välj önskad order (Slutorder eller Kompletteringsorder)

#### **Ändra beställning**

2

 $\begin{array}{c} \begin{array}{c} \end{array}$ 

3

4

- Klicka på den kund vars beställning du vill ändra, på vänstersidan
- Kundens beställning blir då synlig på högersidan
- Du kan här ändra antal och lägga till eller ta bort produkter
- Spara dina ändringar genom att klicka på *Uppdatera*

#### **Notera en mottagen betalning från kund**

- Klicka på den kund vars beställning du vill hantera, på vänstersidan
- Kundens beställning blir då synlig på högersidan
- Du kan nu bocka i *Betald* bredvid kundens namn
- Spara genom att klicka på *Uppdatera*

#### **Ta bort beställning**

- Klicka på den kund vars beställning du vill radera, på vänstersidan
- Kundens beställning blir då synlig på högersidan
- Du kan nu klicka på papperskorgen bredvid kundens namn
- Spara genom att klicka på *Uppdatera*

### **Skicka in din beställning**

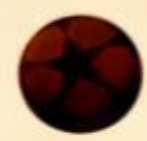

När försäljningsperioden börjar lida mot sitt slut och du känner dig klar med dina beställningar, är det dags att klicka in din beställning till gruppens kontaktperson.

### *Viktigt!*

Du måste lägga in beställning på alla produkter du sålt och inte dra av ditt startpaket, detta kommer göras automatiskt I vårt system när er kontaktperson skickat in er slutbeställning.

- Gå in på fliken *Beställningar*
- Klicka på *Klarmarkera och skicka order till kontaktperson*
- Bekräfta genom att klicka på *Ja*

Om du senare kommer på att du vill lägga till fler beställningar, krävs att gruppens kontaktperson öppnar din shop igen.